## Mapping SLOs to ILOs

## You can do the following:

- Scroll through the recorded steps
- View the recorded steps as a slideshow
- View the recorded steps as a video

## Steps

Step 1: When you first login to CurricUNET, it takes you to the "My Courses" screen.

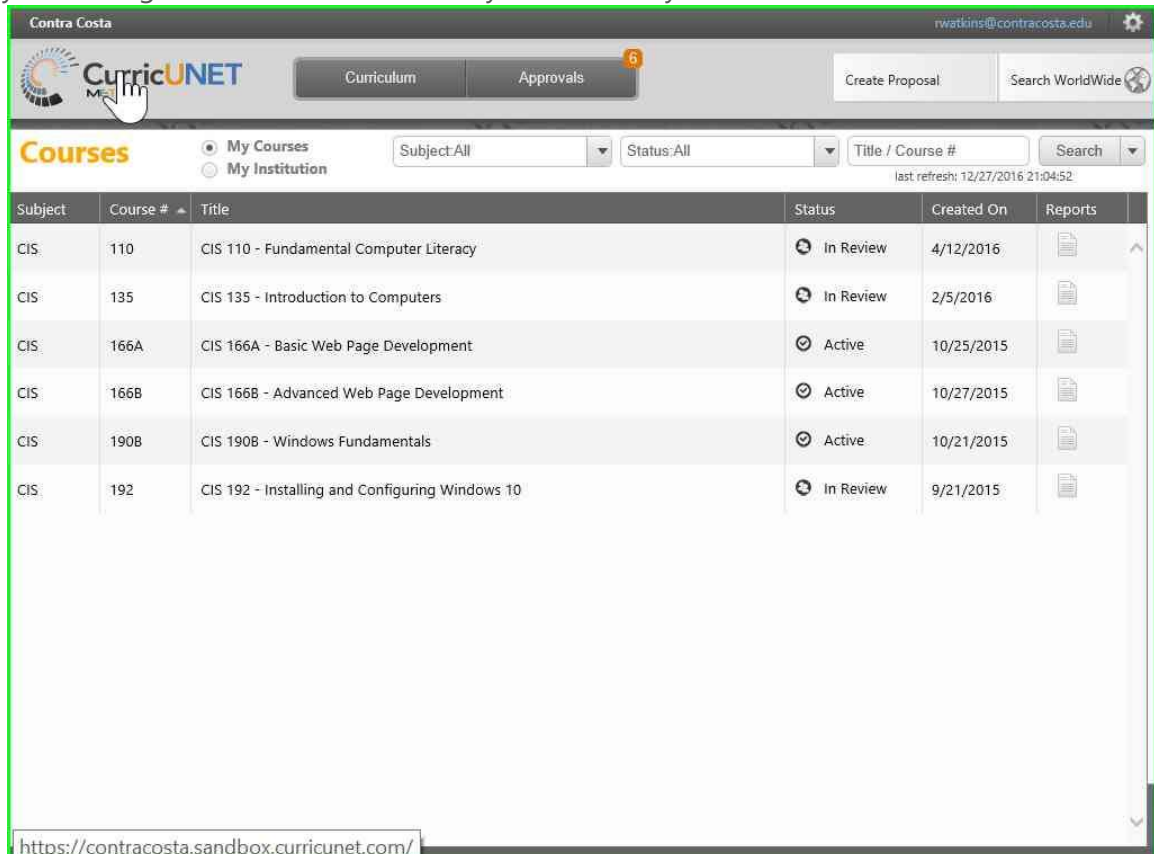

Step 2: To create/change courses, programs, or assessments; click on the "Create Proposal" button.

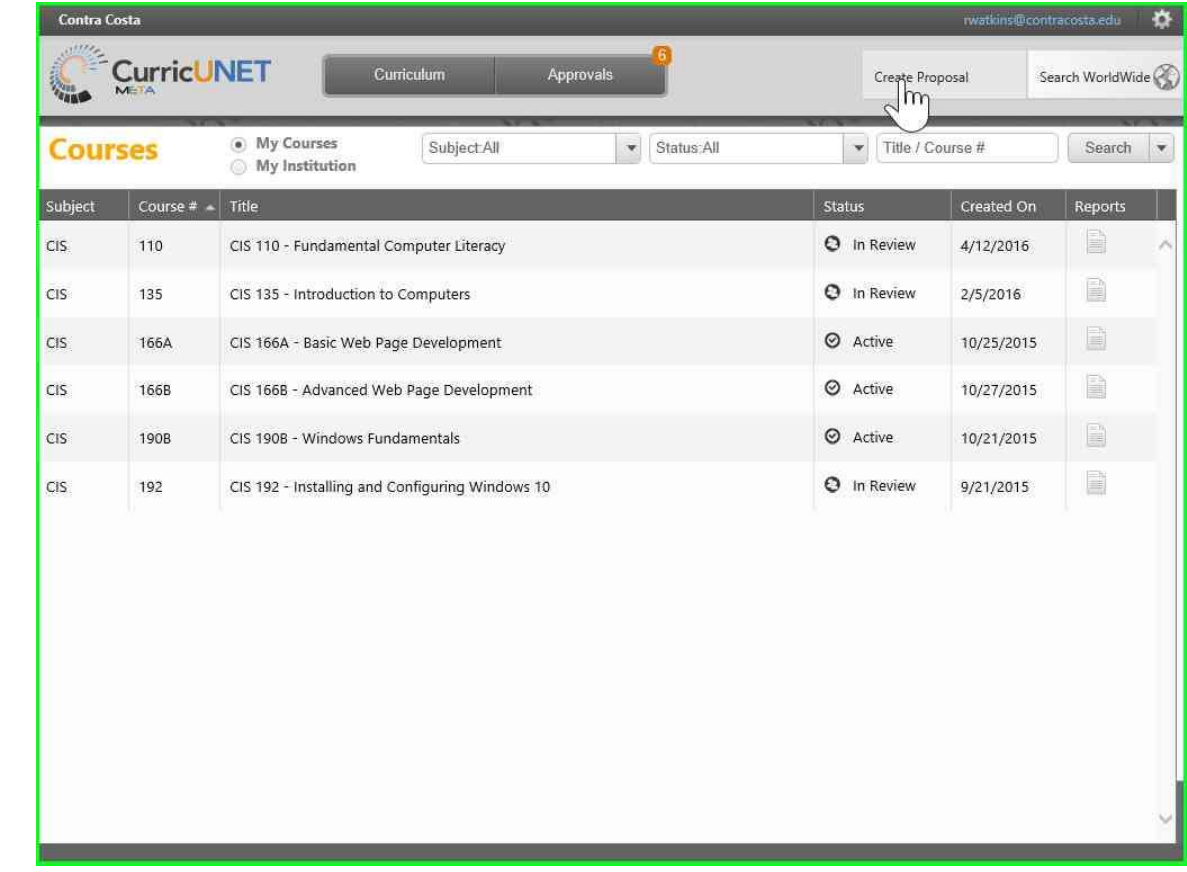

Step 3: In the "Create Proposal" screen, click on the blank field below "Proposal Type" to get a list of proposal types.

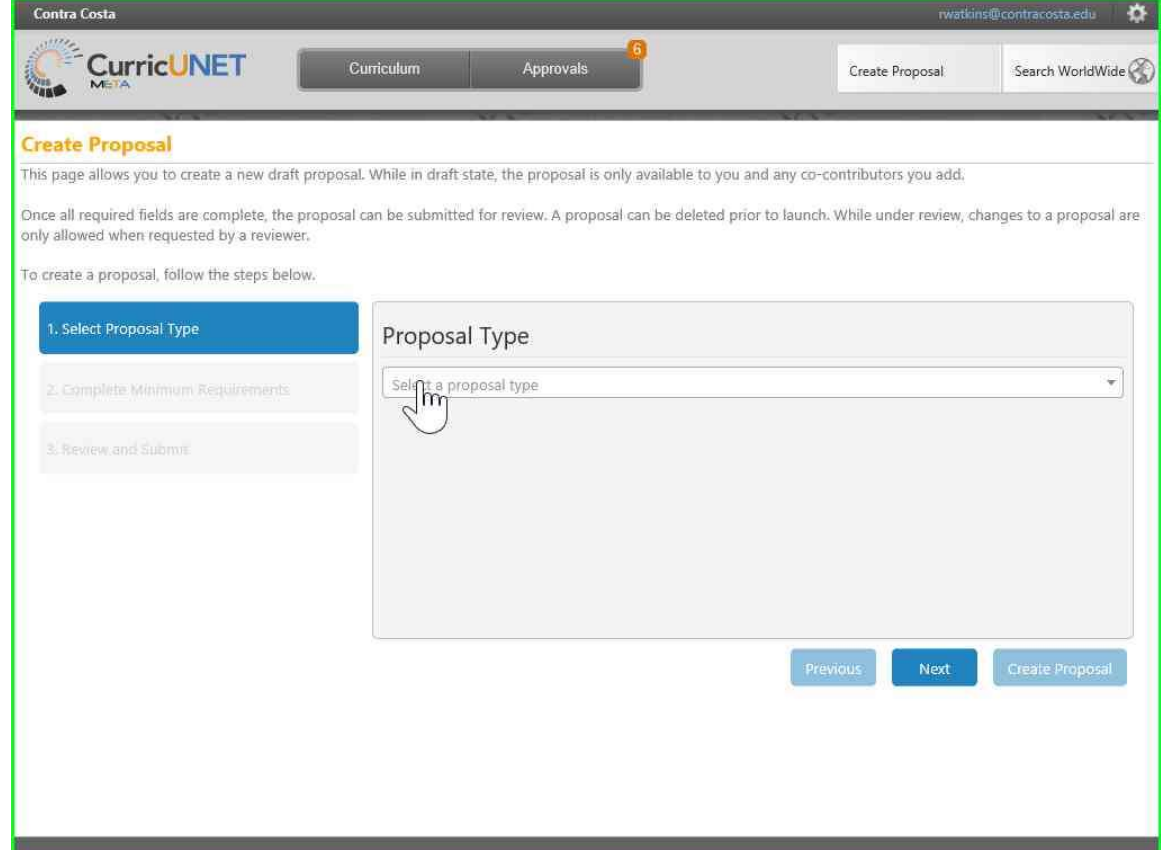

Step 4: The first proposal type you need to use for SLO Assessment is the "Course Outcome Mapping Revision". This proposal type is ONLY used for courses that are not part of a program. These courses need to map to an Institutional Learning Outcome (ILO).

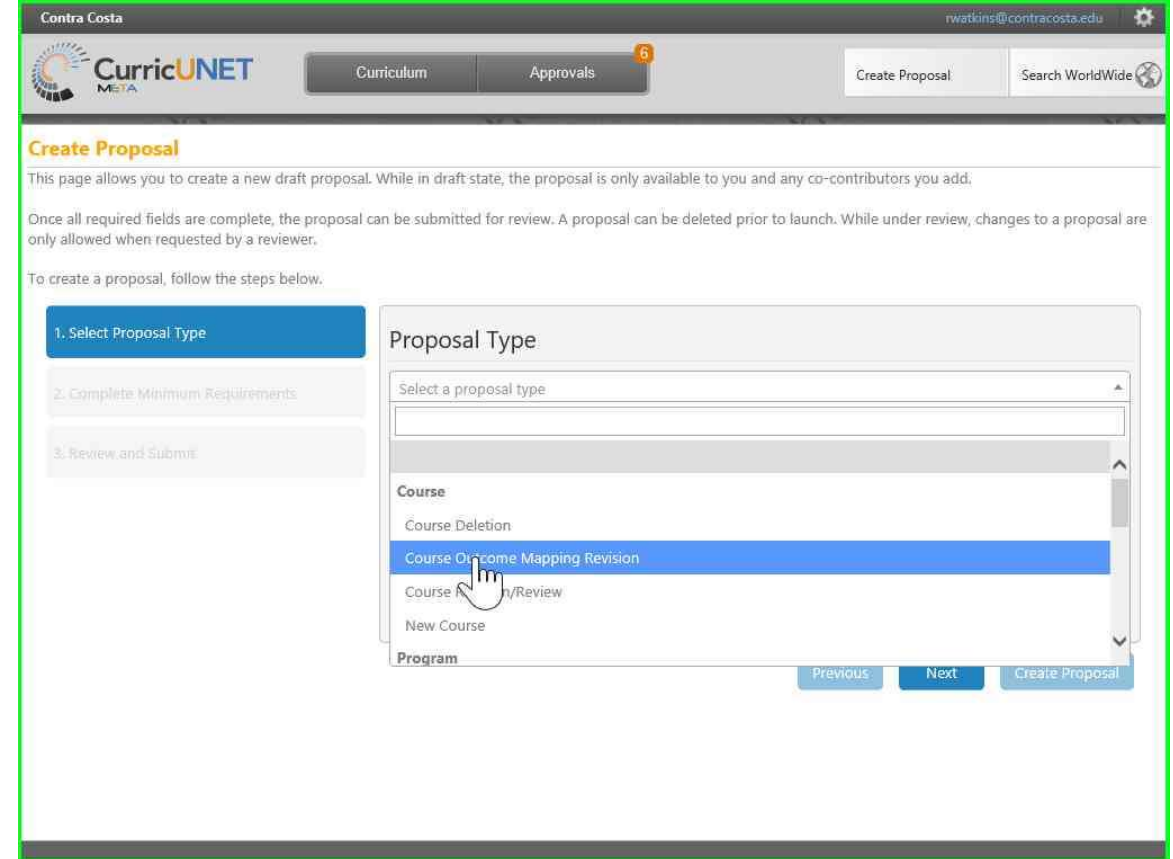

Step 5: Once you have selected "Course Outcome Mapping Revision", click on "Next" to continue.

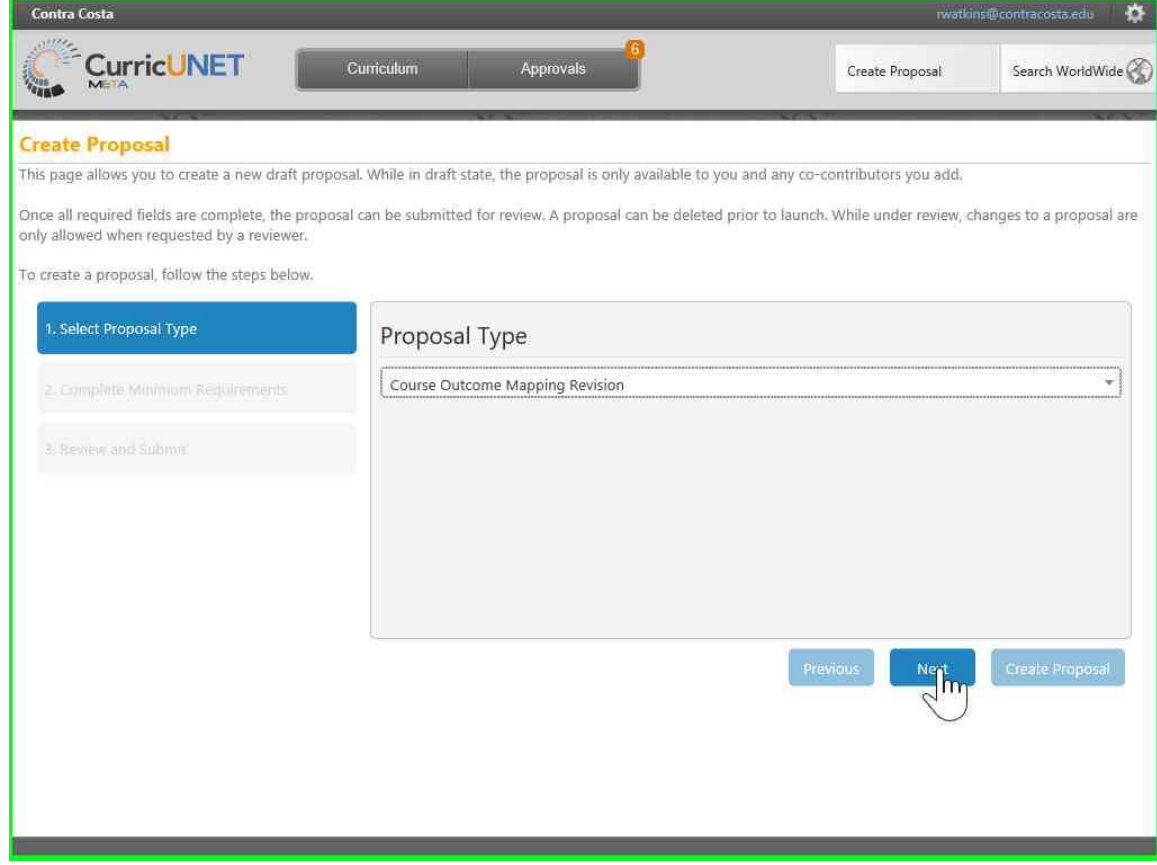

Step 6: Click on blank field below "Subject" to choose the subject of the course. You can only see the subjects that you have permissions for.

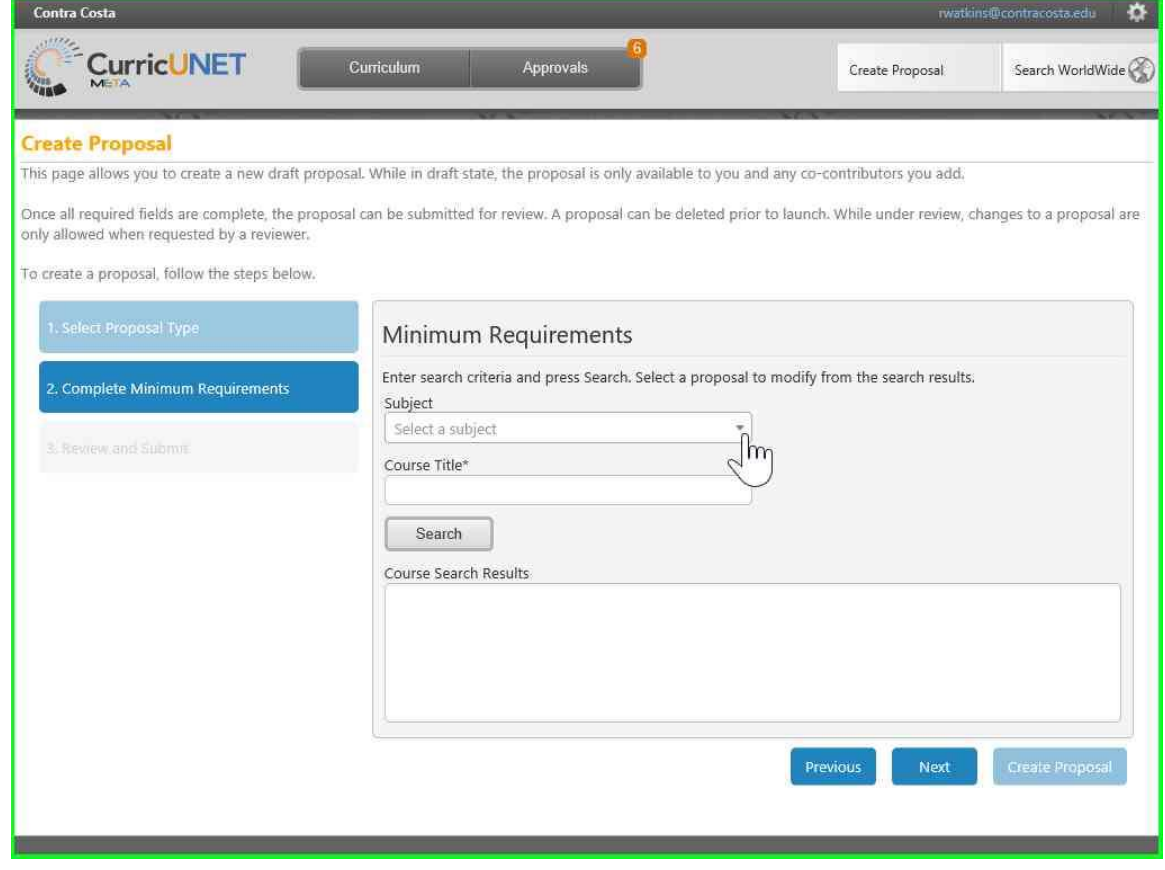

Step 7: Select the appropriate subject. You can click and select again if you make a mistake. Click "Next" to go to the next field.

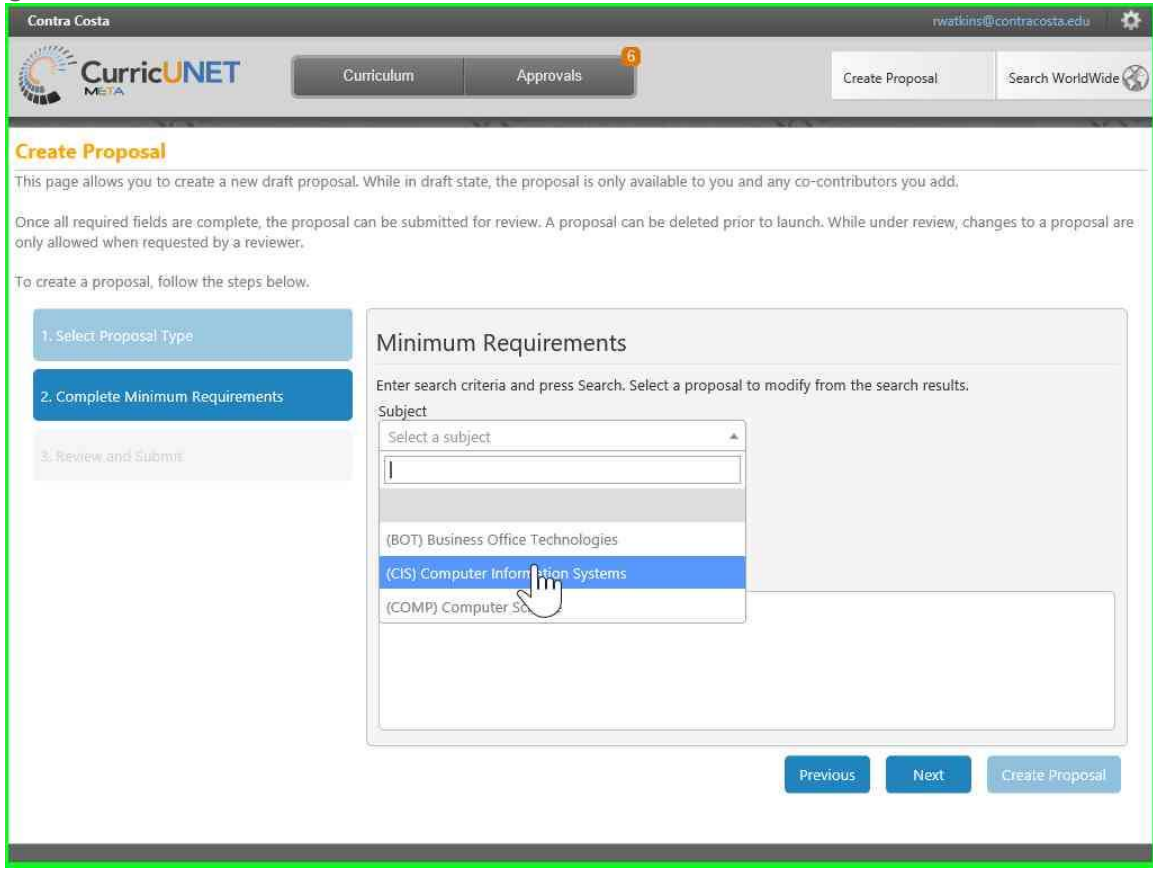

Step 8: For the "Course Title", it is easiest to just click "Search".

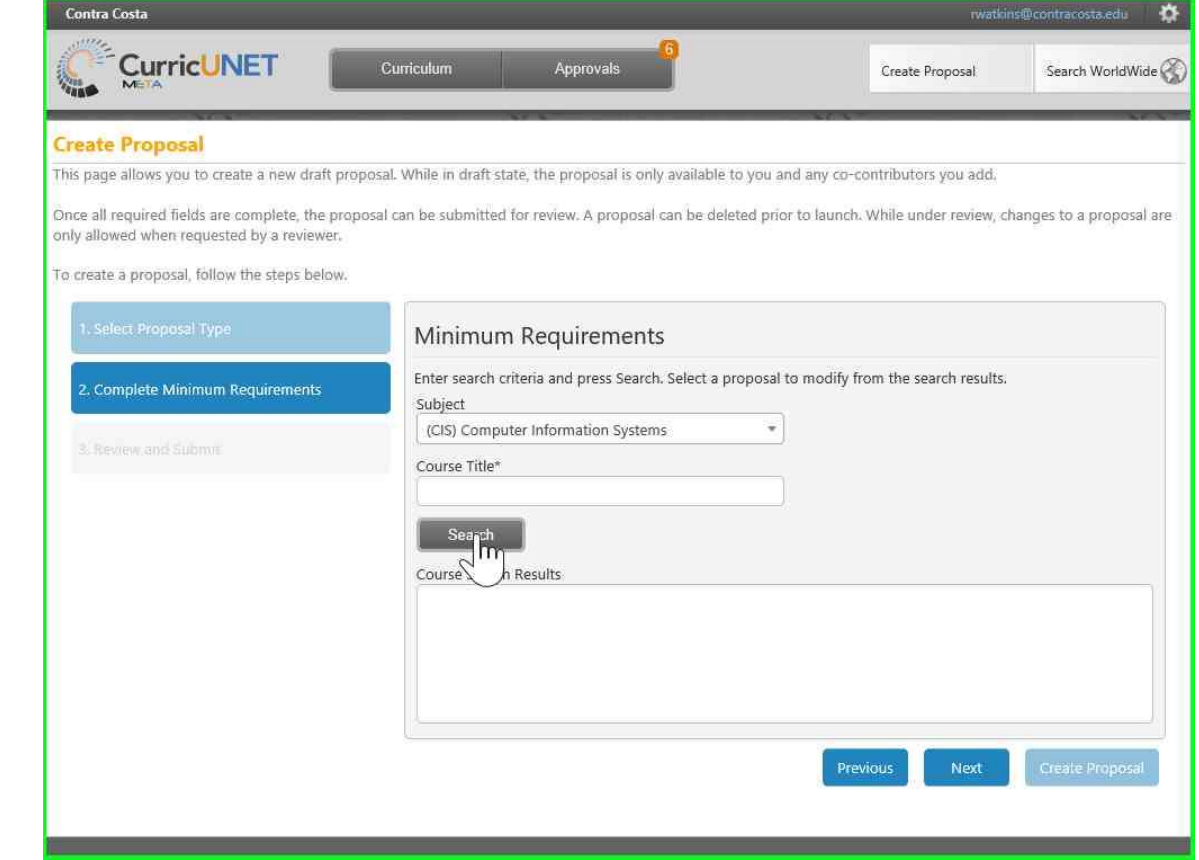

## Step 9: Select the appropriate course.

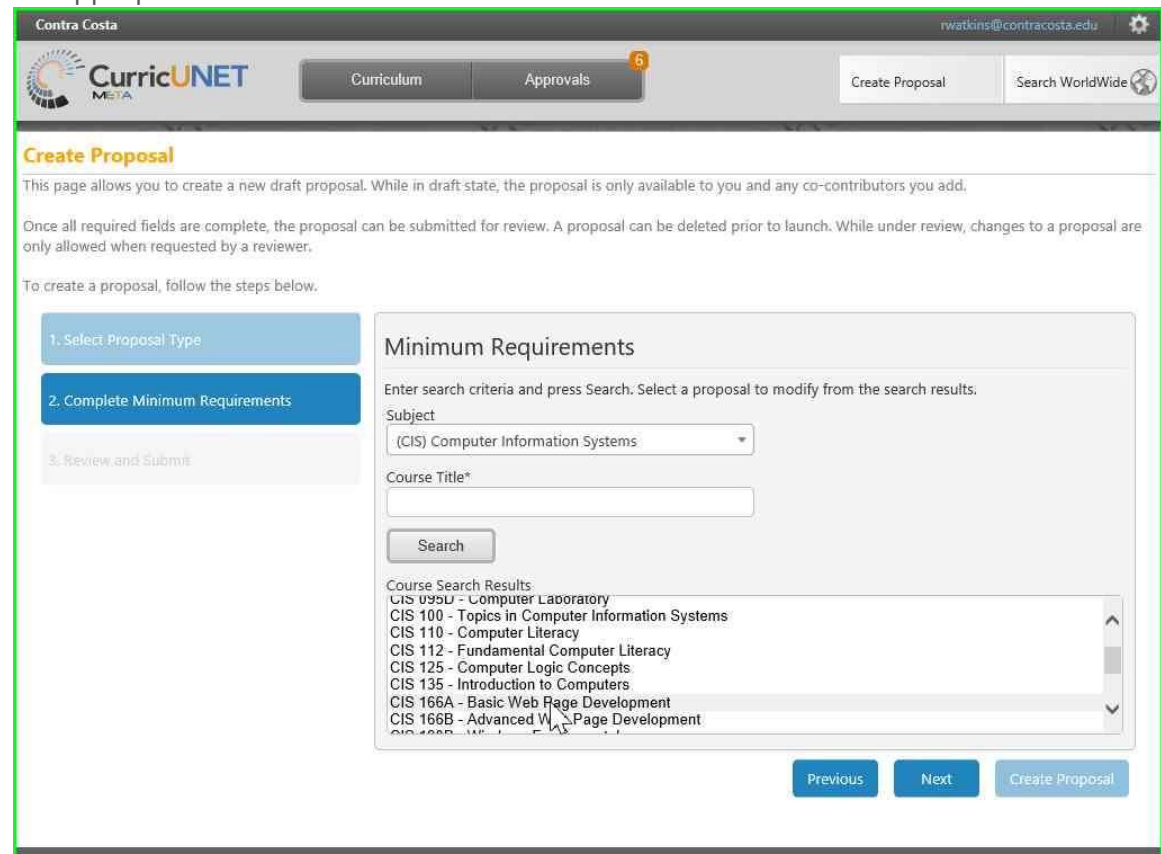

Step 10: Click "Next" to continue.

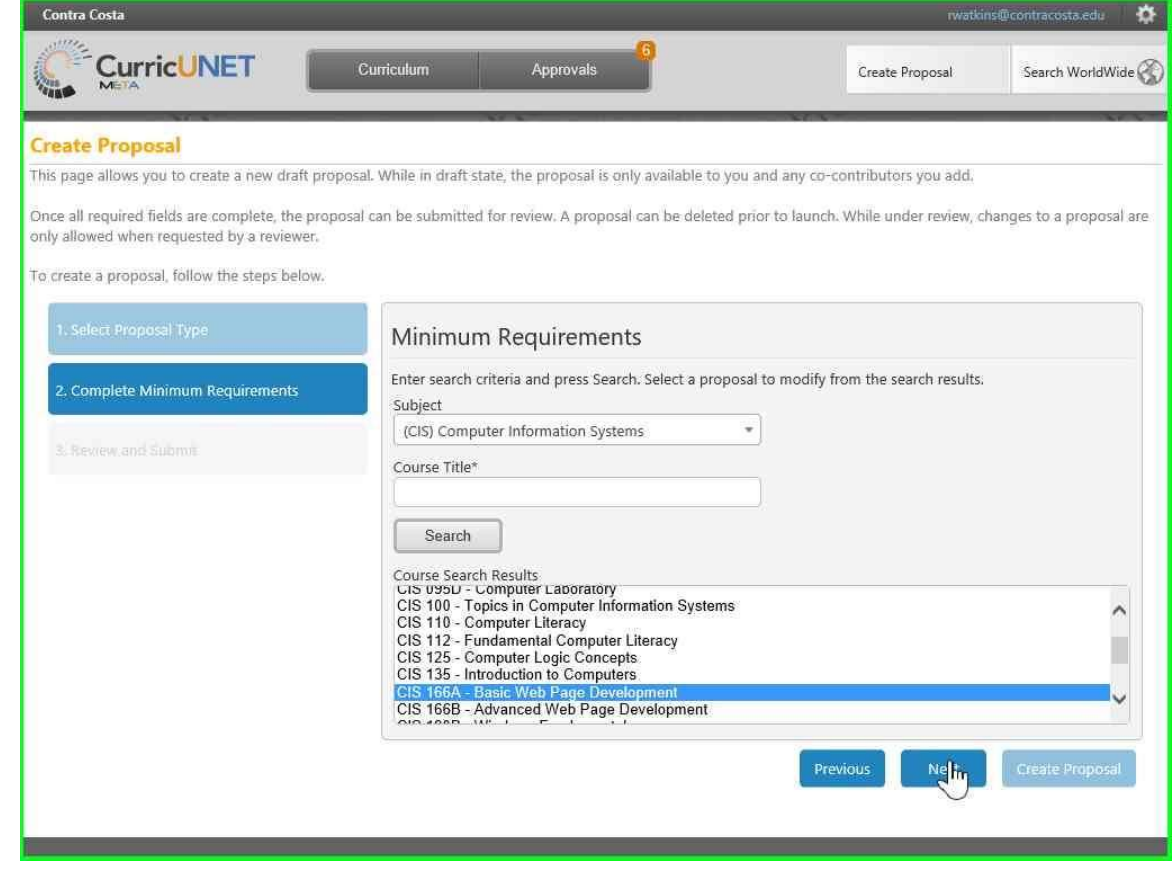

Step 11: You are ready to create the proposal. To review the proposal, click "Previous" to go back to the previous screen.

Click "Create Proposal" to go to the "Course Outcome Mapping Revision" screen for that course.

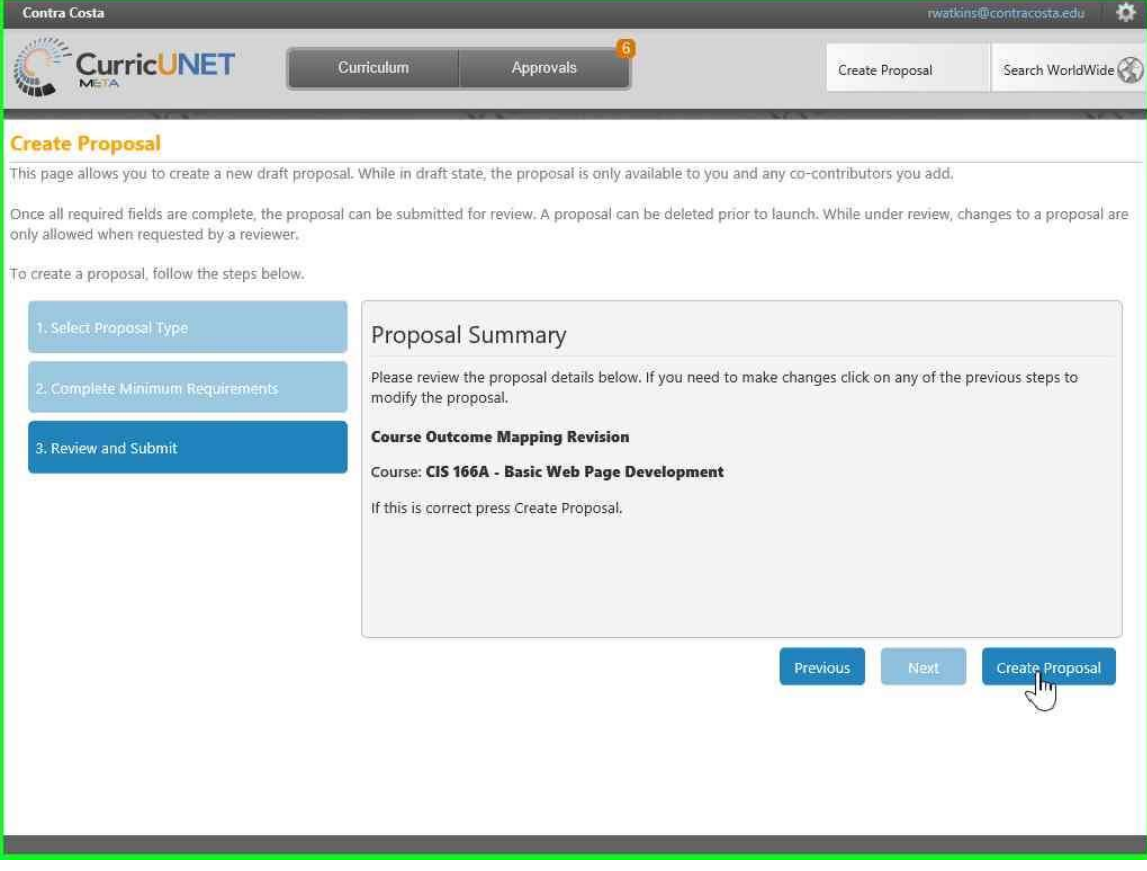

Step 12: Click on "Course Outcomes" to change the Student Learning Outcomes.

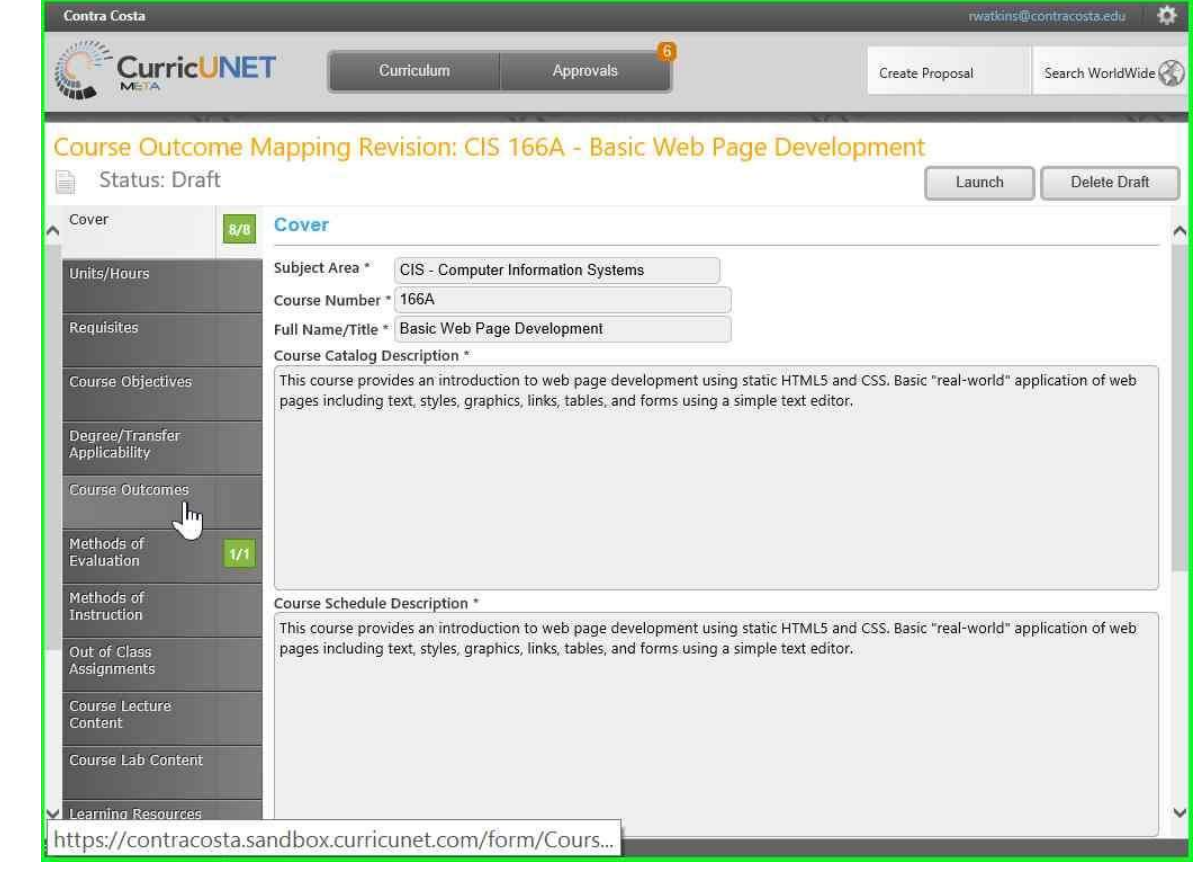

Step 13: In the "Course Outcomes", although it shows "Add New Item", you can only modify the Institutional Student Learning Outcomes.

Click on the name of one of the SLOs with the blue background to map that SLO to an ILO.

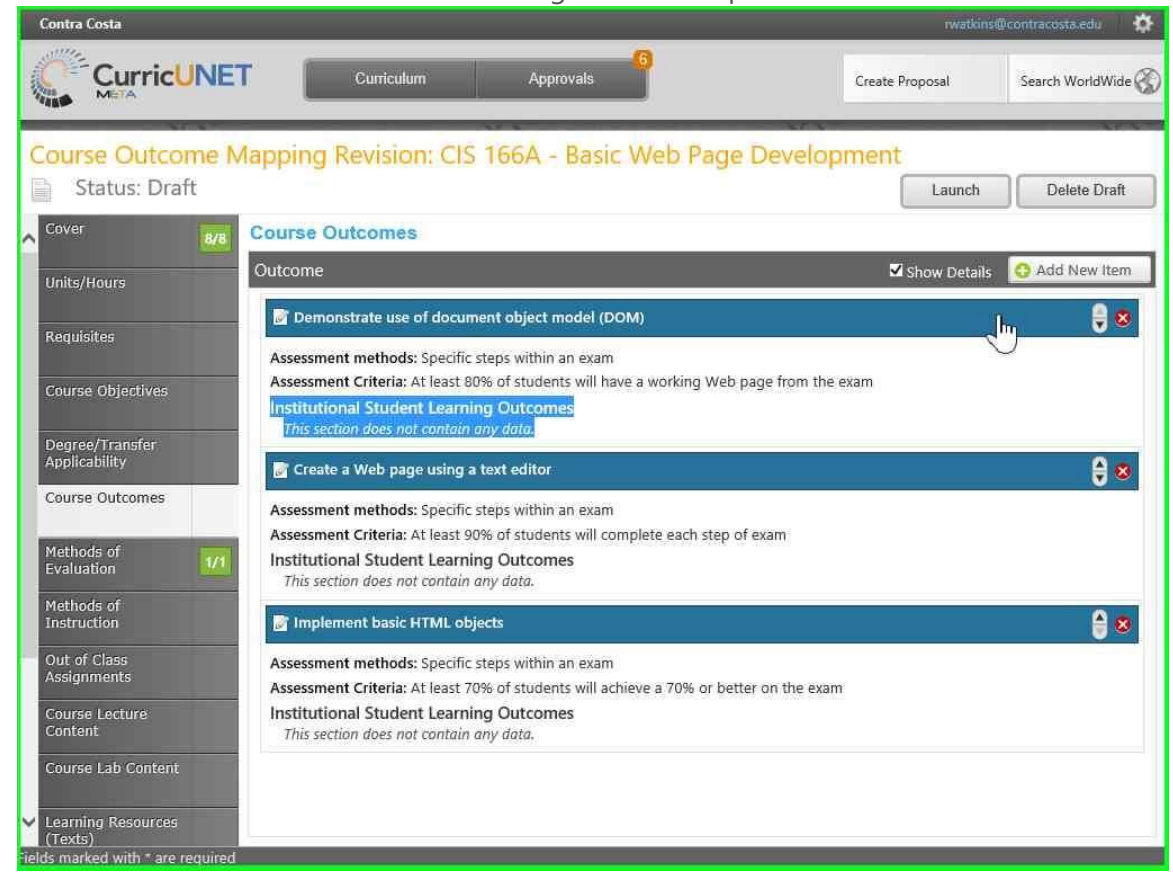

Step 14: At the bottom of the screen, below "Institutional Student Learning Outcome", check the ILOs that this SLO supports.

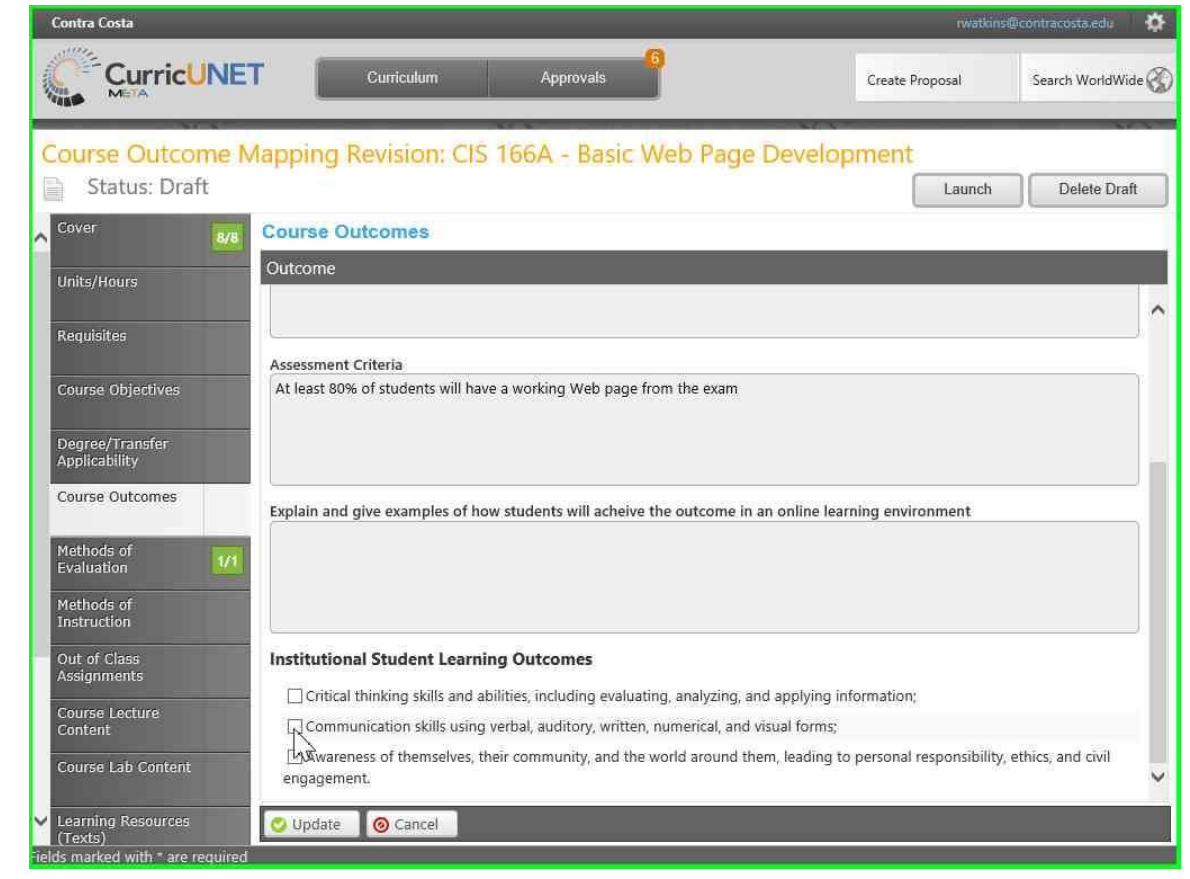

Step 15: Click on "Update" to save these changes to the SLO/ILO mapping.

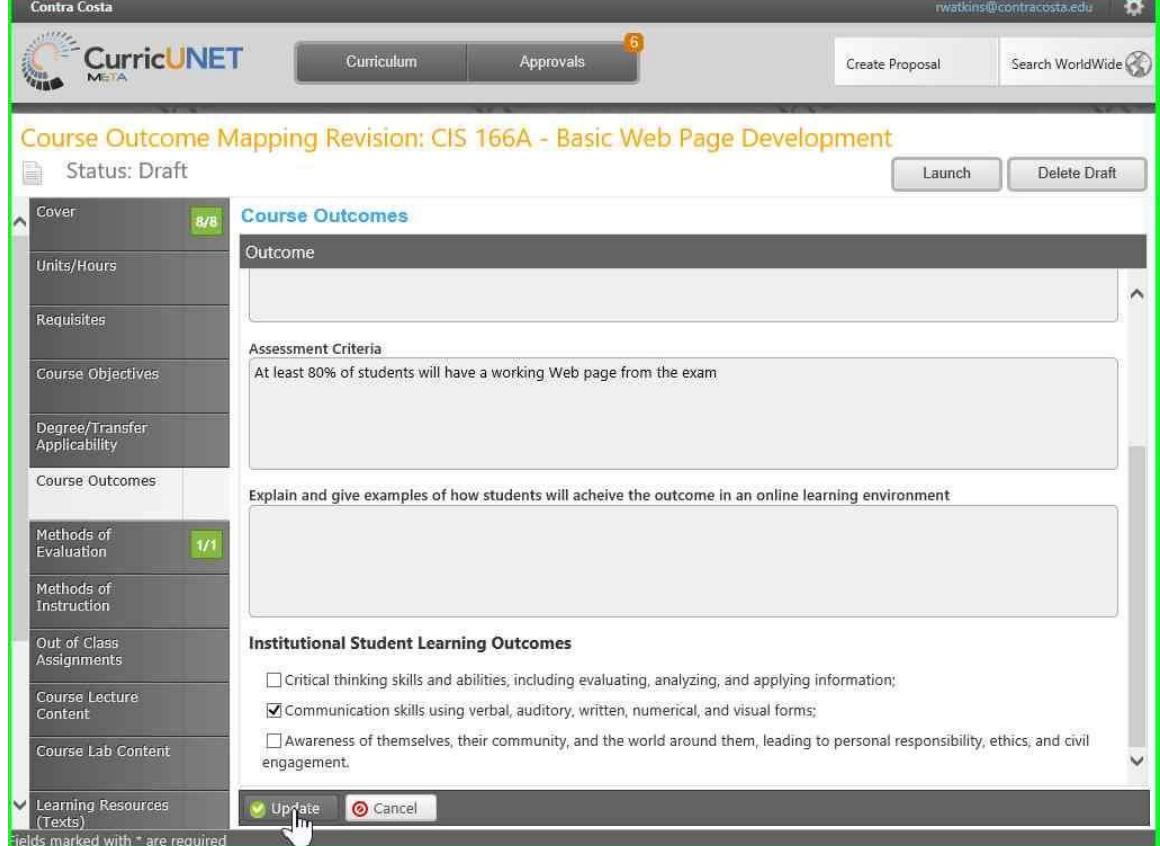

Step 16: Notice that the ILOs have been added at the bottom of the SLO. Repeat this process for any other SLOs. Note: You only have to map one SLO to an ILO.

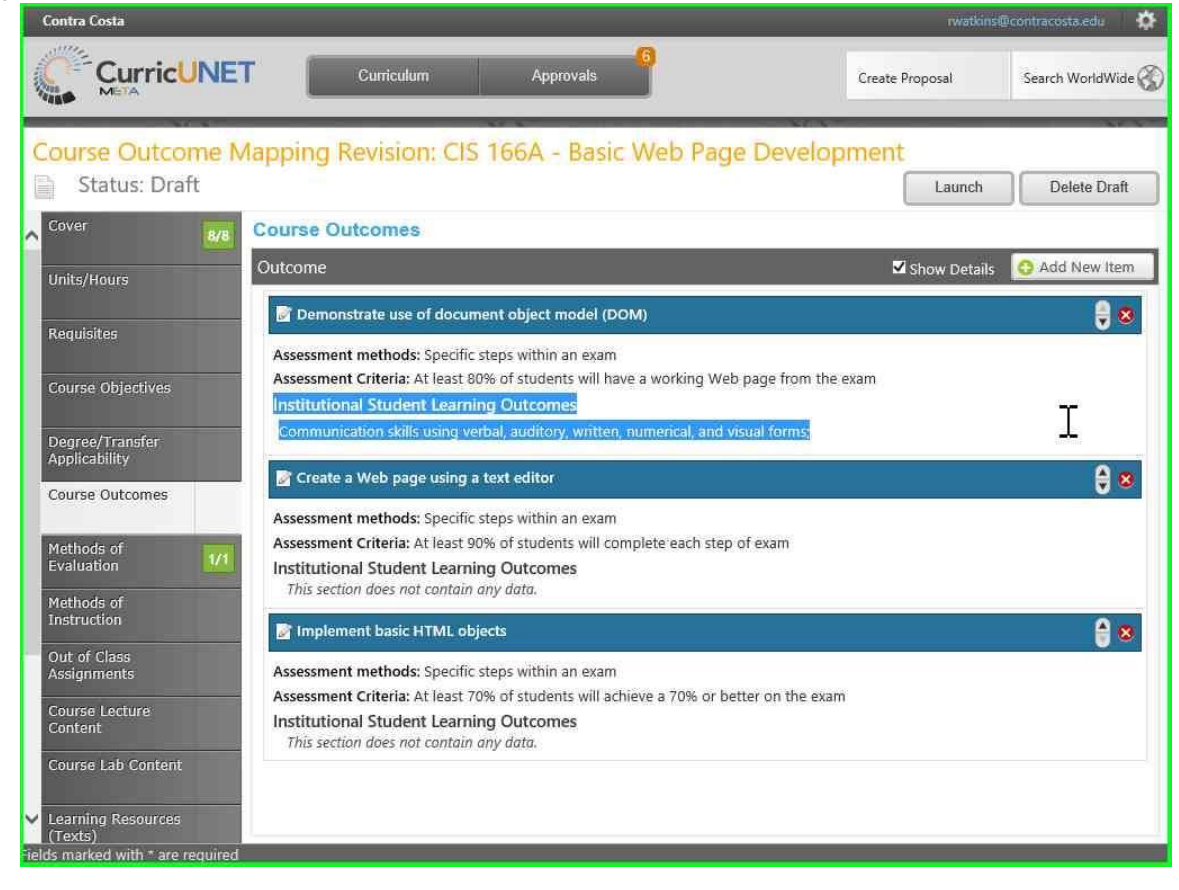

Step 17: Click on "Launch" to submit the proposal.

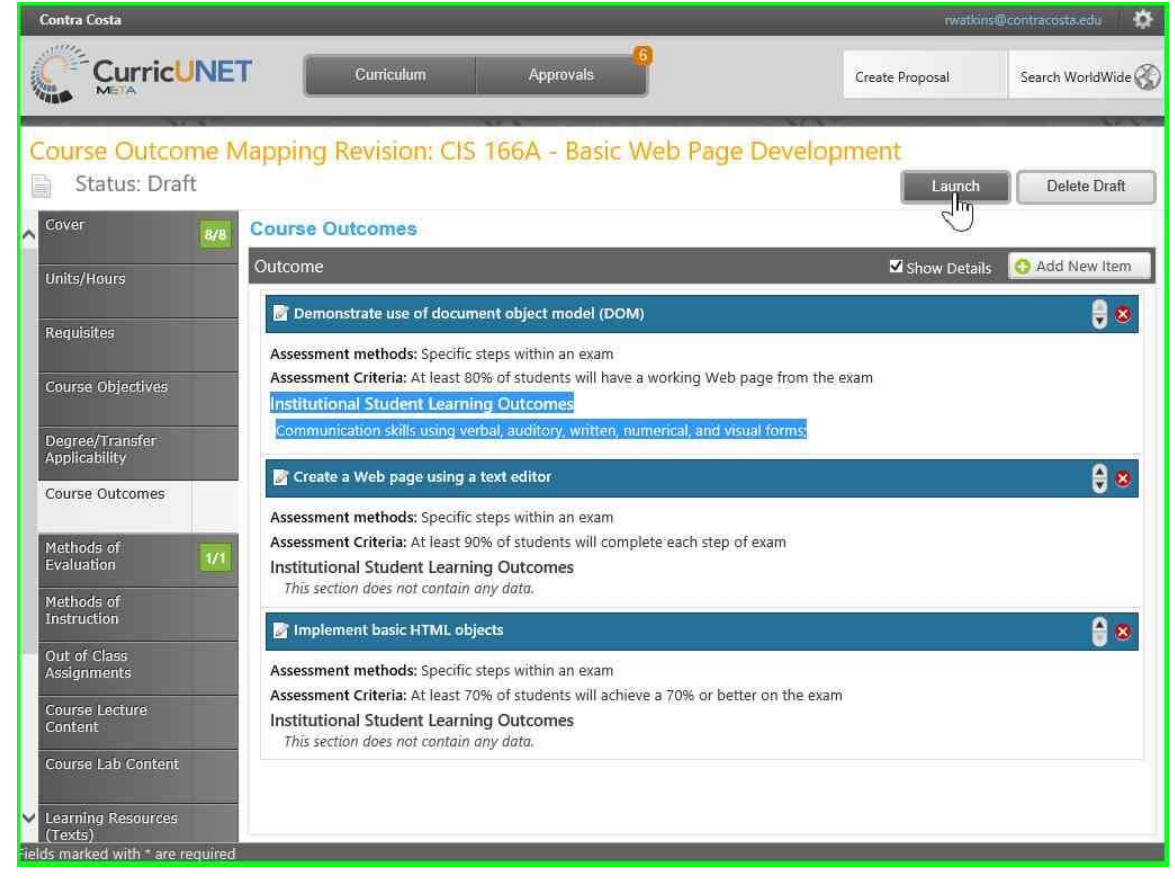

Step 18: Click on "OK" to confirm the proposal. Note: You can no longer edit the proposal once submitted.

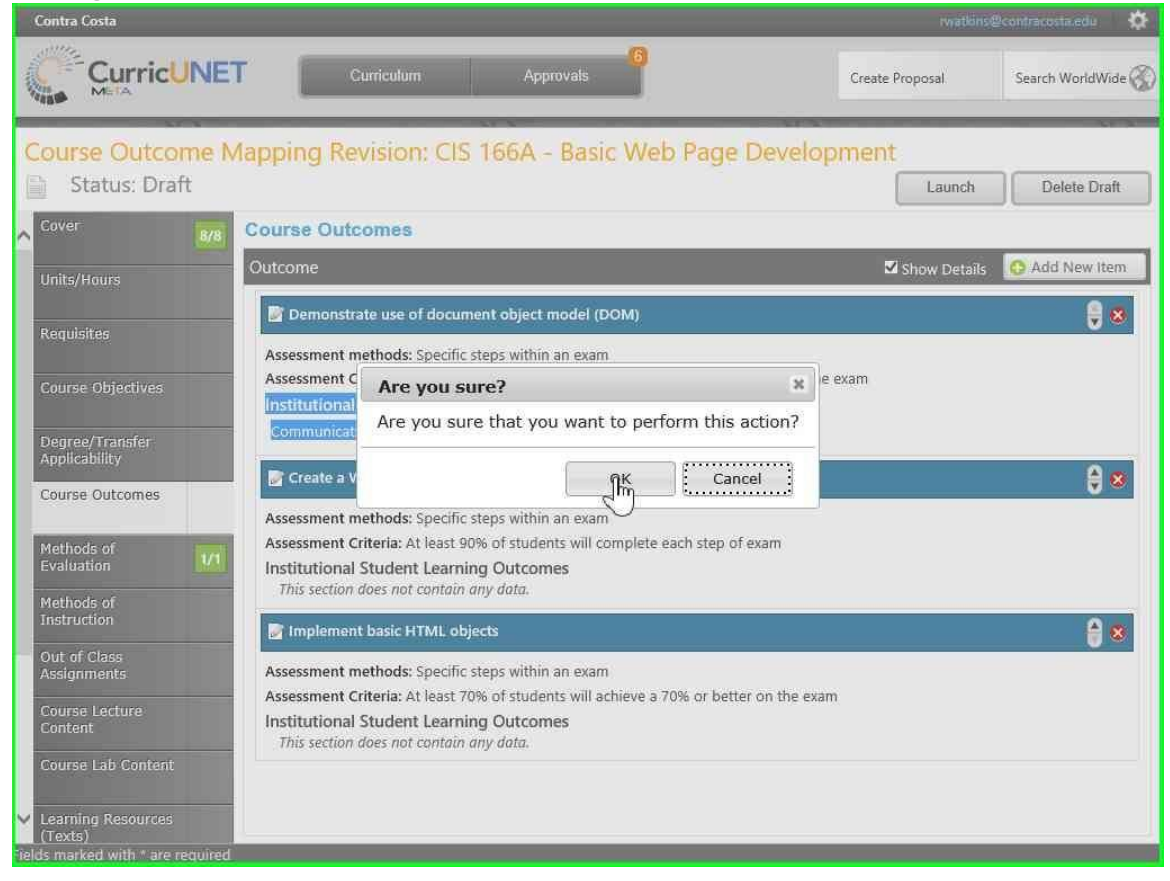

Step 19: The "Proposal Launched" screen shows you as the originator and that the proposal must be approved by the SLO Coordinator.

Click "Back to Courses" to see your course proposals.

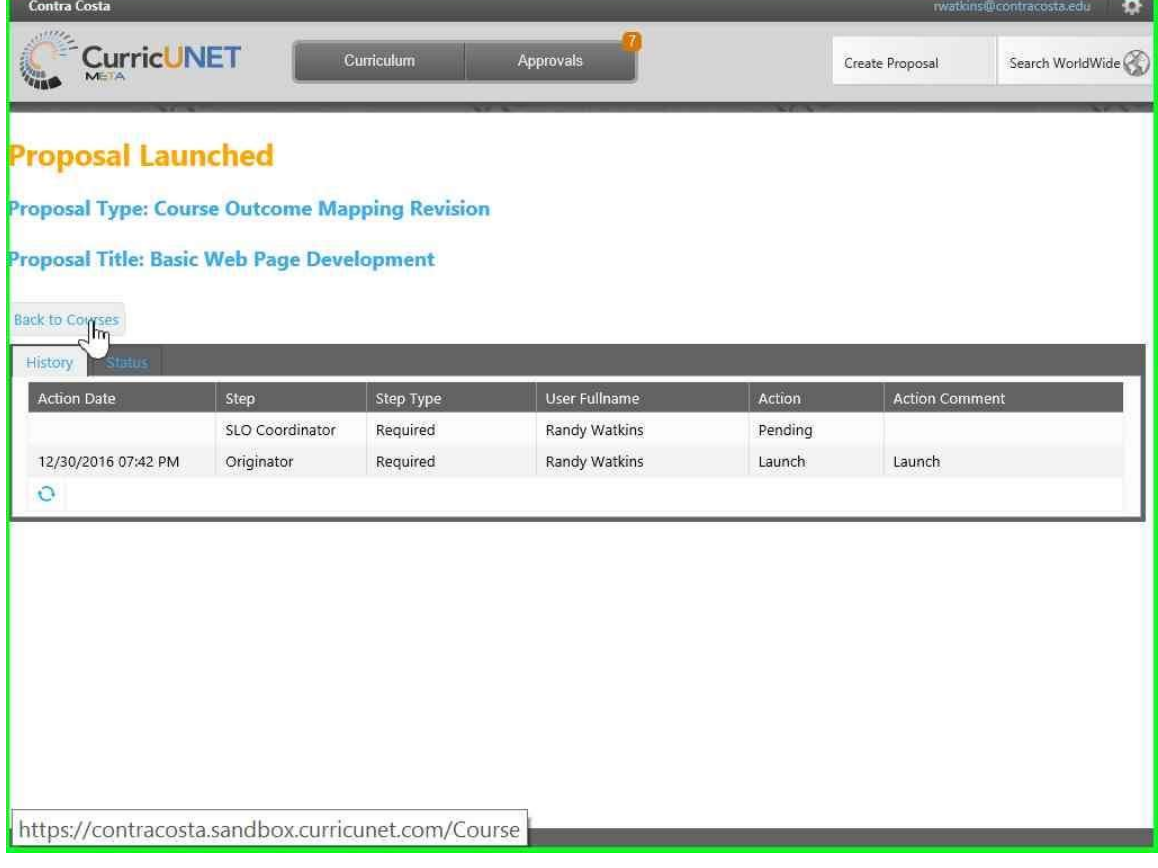

Step 20: You will now see your proposal in your course list.

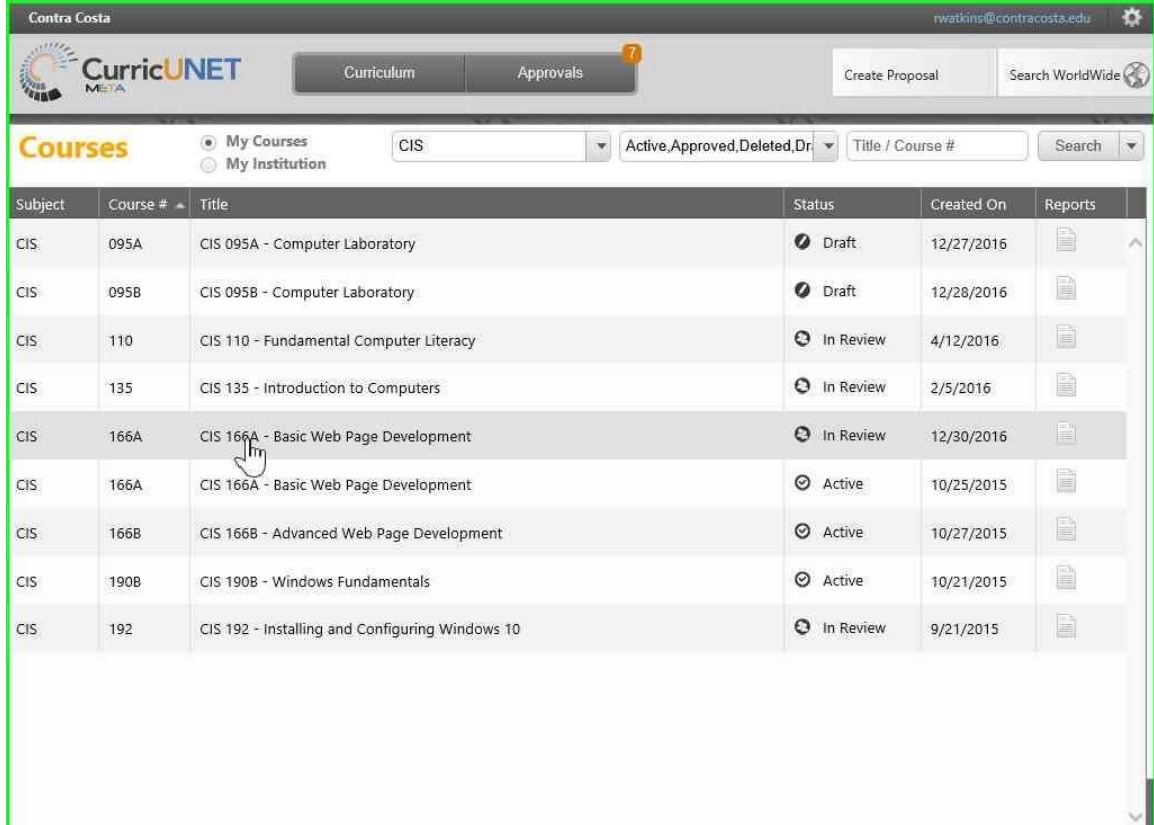